# 松阪市 電子入札システム

# 業者サービス 操作マニュアル

## 一入札機能編 (物品等) 一

【第 11.0 版】

2023 年 1 月 松阪市 総務部 契約監理課 巨次

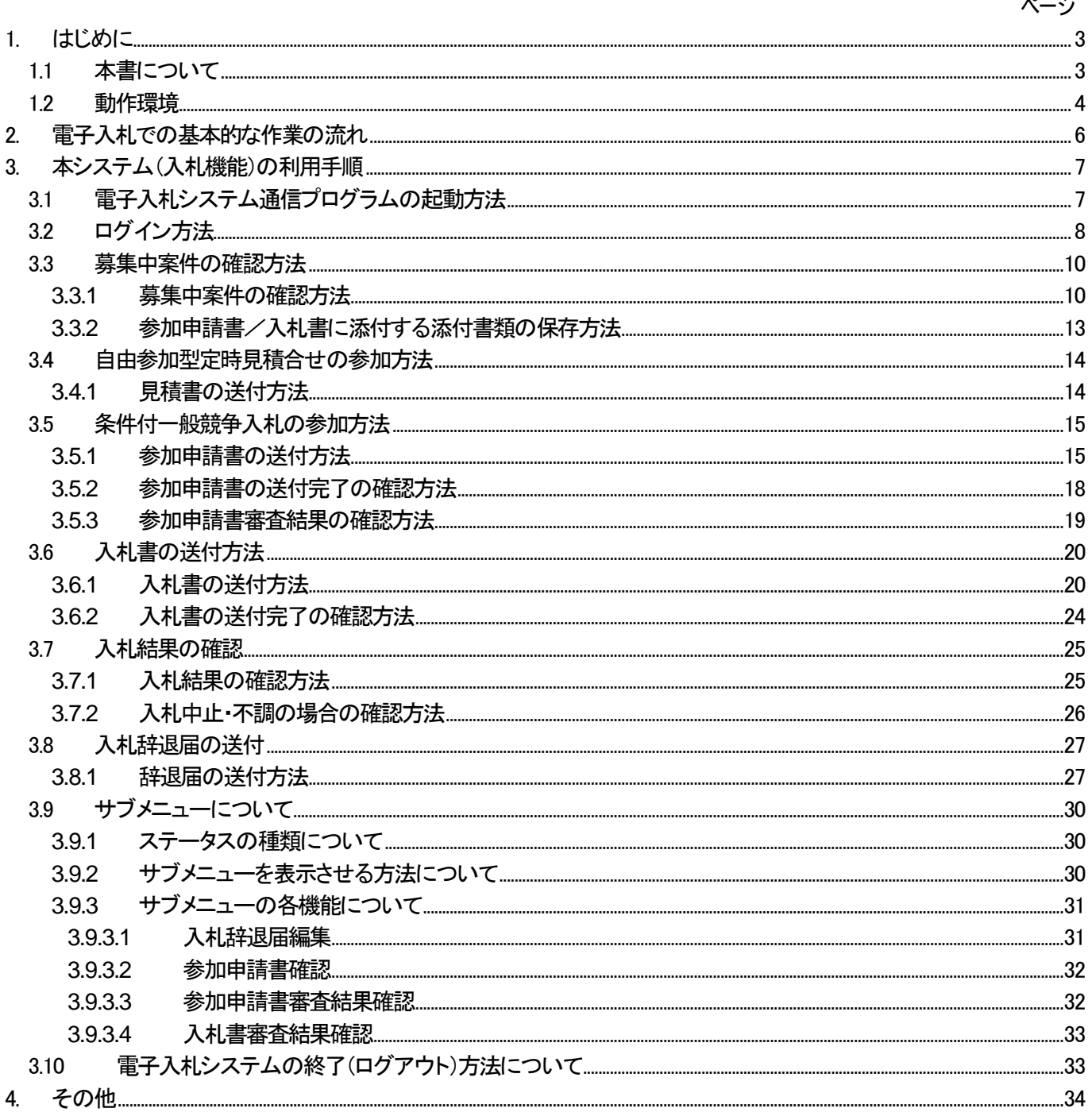

1. はじめに

### 1.1 本書について

電子入札システム(以下、本システム)は、インターネットを使用して松阪市(以下、本市)が発注する案件への入 札参加申請、入札書の送付、入札結果の確認等を行ったり、松阪市への入札参加資格の登録申請/変更 申請等を行うシステムです。

本書では、本システムの機能のうち、入札に関する機能の利用方法について説明します(入札参加資格の登録 申請/変更申請等の機能のご利用方法につきましては、別マニュアルを参照してください)。本書で使用している パソコン画面の図と、お持ちのパソコンの画面では、使用OS・設定環境の違いにより、デザインが若干異なることが あります。

<お願い!>

本システムをご利用になる前に、電子入札システムのインストール(パソコンへの組み込み)を行っていただく必要が あります。別マニュアルの「電子入札システムインストールマニュアル」を見ながら、手順どおりにインストールを行ってく ださい。インストールを行わないと、本システムを利用することができません。 なお、本マニュアルにて行う作業は、管理者(Administrator)権限を必要とします。 インストールを開始する前に、管理者(Administrator)権限でログオンしてください。

<本書で使用している主なパソコン用語>

- インストール・・・新しいソフトをパソコンに組み込むこと。
- OS・・・本マニュアルでは Microsoft Windows のこと。
- Administrator 権限・・・Windows 搭載のパソコンで全ての機能を使えるユーザ権限。

### 1.2 動作環境

### ◆ 対応 OS

Microsoft Windows 10 (64bit) Home / Pro

※Windows11を含め、上記に記載のない OS (Windows XP / Vista / 7/8/8.1, Mac OS, Linux など)には対応しておりません。 ※日本語版以外のWindowsには対応しておりません。 ※32bit版のWindowsには対応しておりません。

### ◆ 対応ブラウザ

#### Microsoft Edge

※上記に記載のないブラウザ (Google Chrome, Internet Explorer11 など)には対応しておりません。

### 制限事項

「Legacy 版」のMicrosoft Edge には対応しておりません。 必ず「Chromium 版」のMicrosoft Edge をご利用ください。

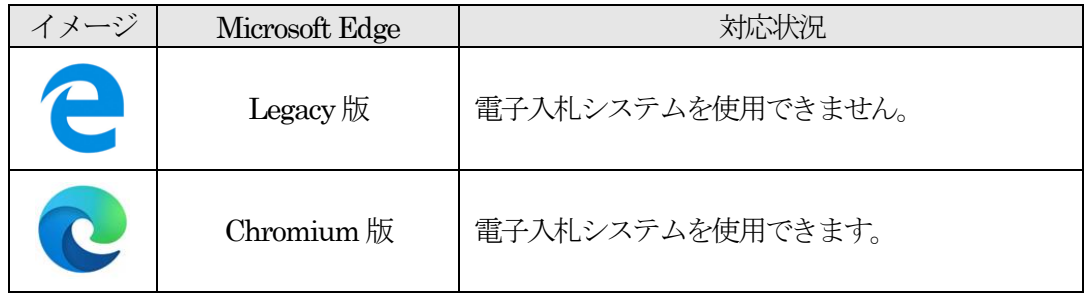

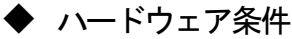

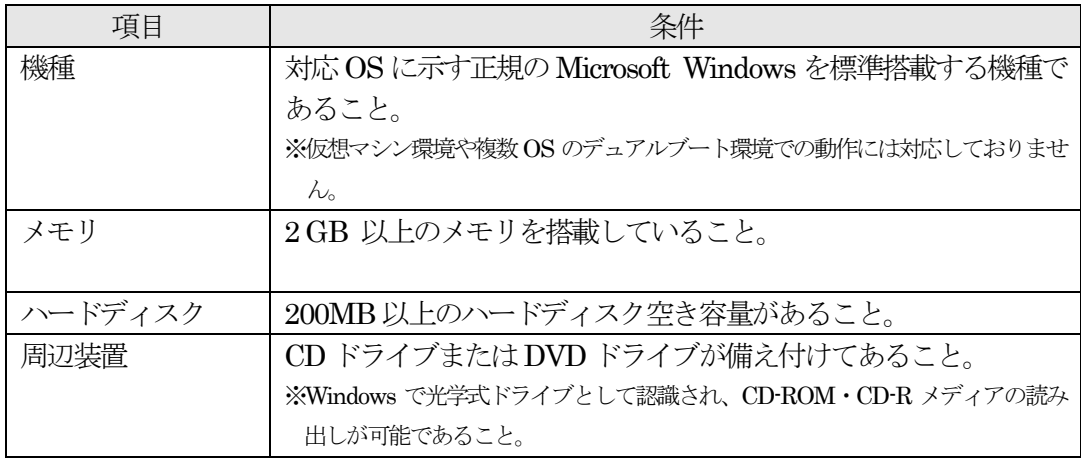

### ◆ ポート番号

電子入札システムでは、パソコンの以下のポートを使用します。 他のソフトウェアでポートが使用されている場合は、対象のソフトウェアを停止してから電子入札シス テムをご利用ください。

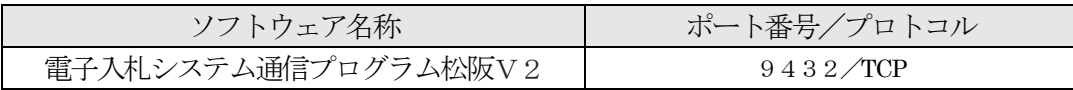

### 2. 電子入札での基本的な作業の流れ

本市の電子入札システムでは、自由参加型定時見積合せ、および条件付き一般競争入札を取り扱います。 入札において必要となる作業の流れを以下に示します。詳細については、本マニュアルの各詳細説明頁にてご確 認ください。

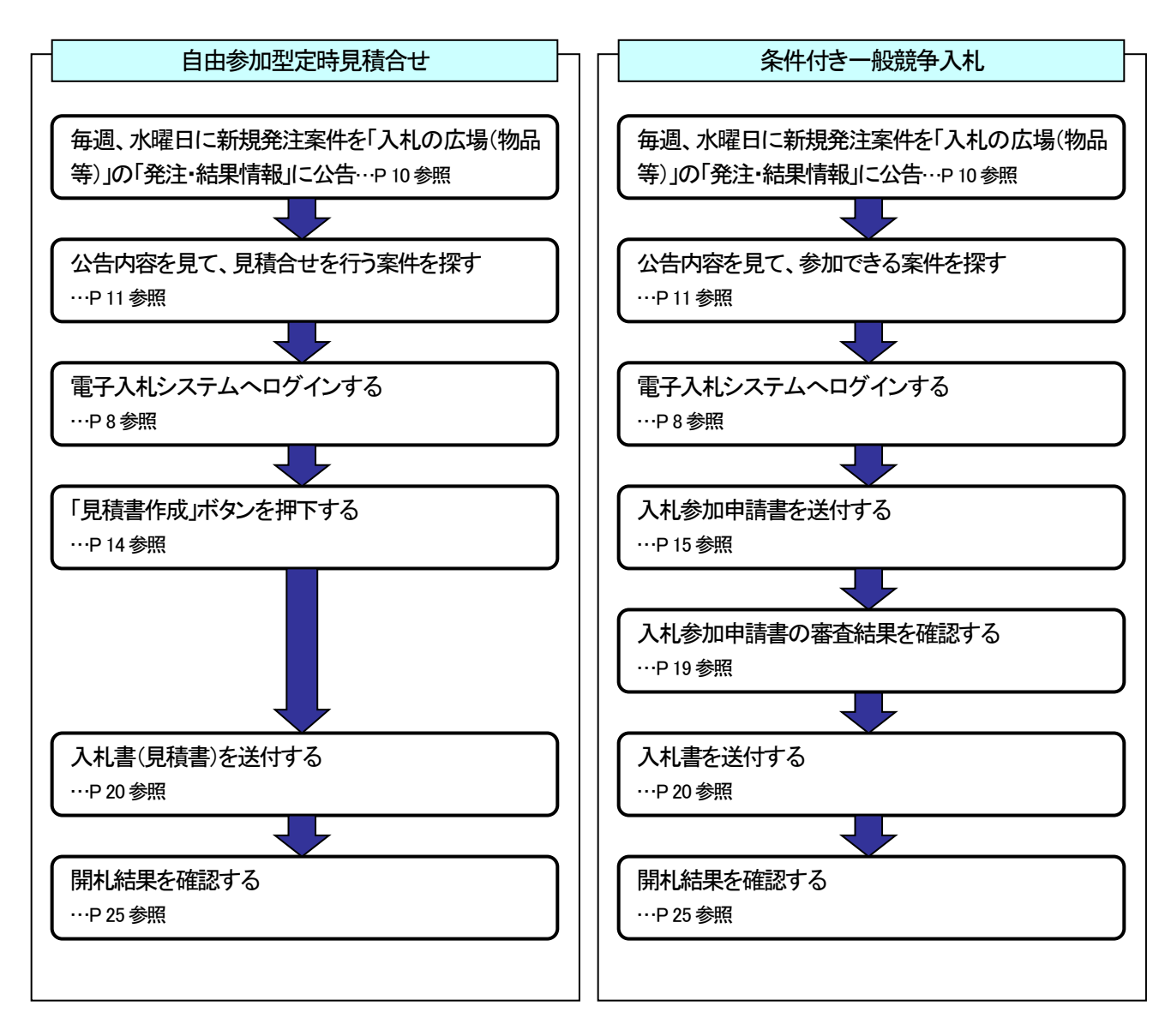

 【自由参加型定時見積合せ】の案件で、電子入札システム上「入札」と表示される文字のすべては「見積」と読み替え 取扱うものとします。 以降、マニュアル上の表記についても同様の扱いとします。

### 3. 本システム(入札機能)の利用手順

### 3.1 電子入札システム通信プログラムの起動方法

本節では、電子入札システム通信プログラムの起動方法について説明します。 入札に参加するためには、電子入札システム通信プログラムを起動しておく必要がありますので、ログイン前 に操作を行ってください。

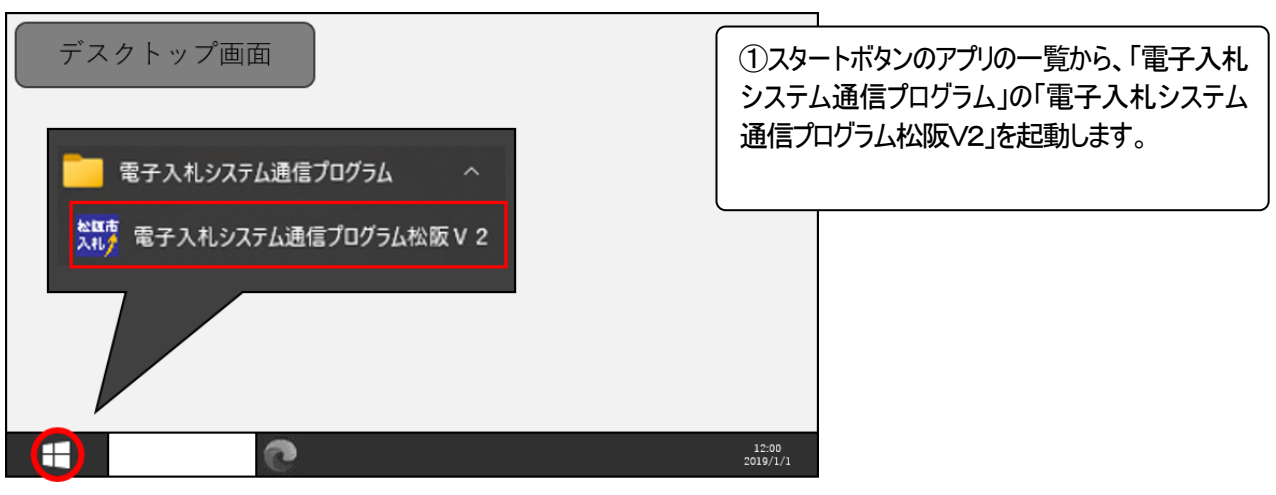

図 3-1 電子入札アプリケーションの起動

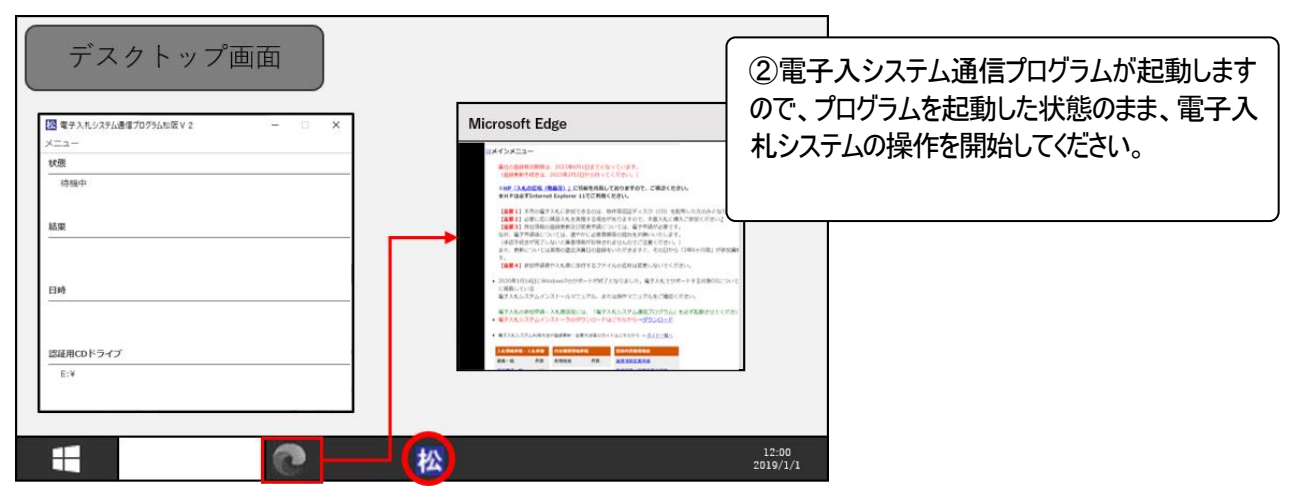

図 3-2 電子入札システムの開始

### 3.2 ログイン方法

本節では、電子入札システムへのログイン方法について説明します。

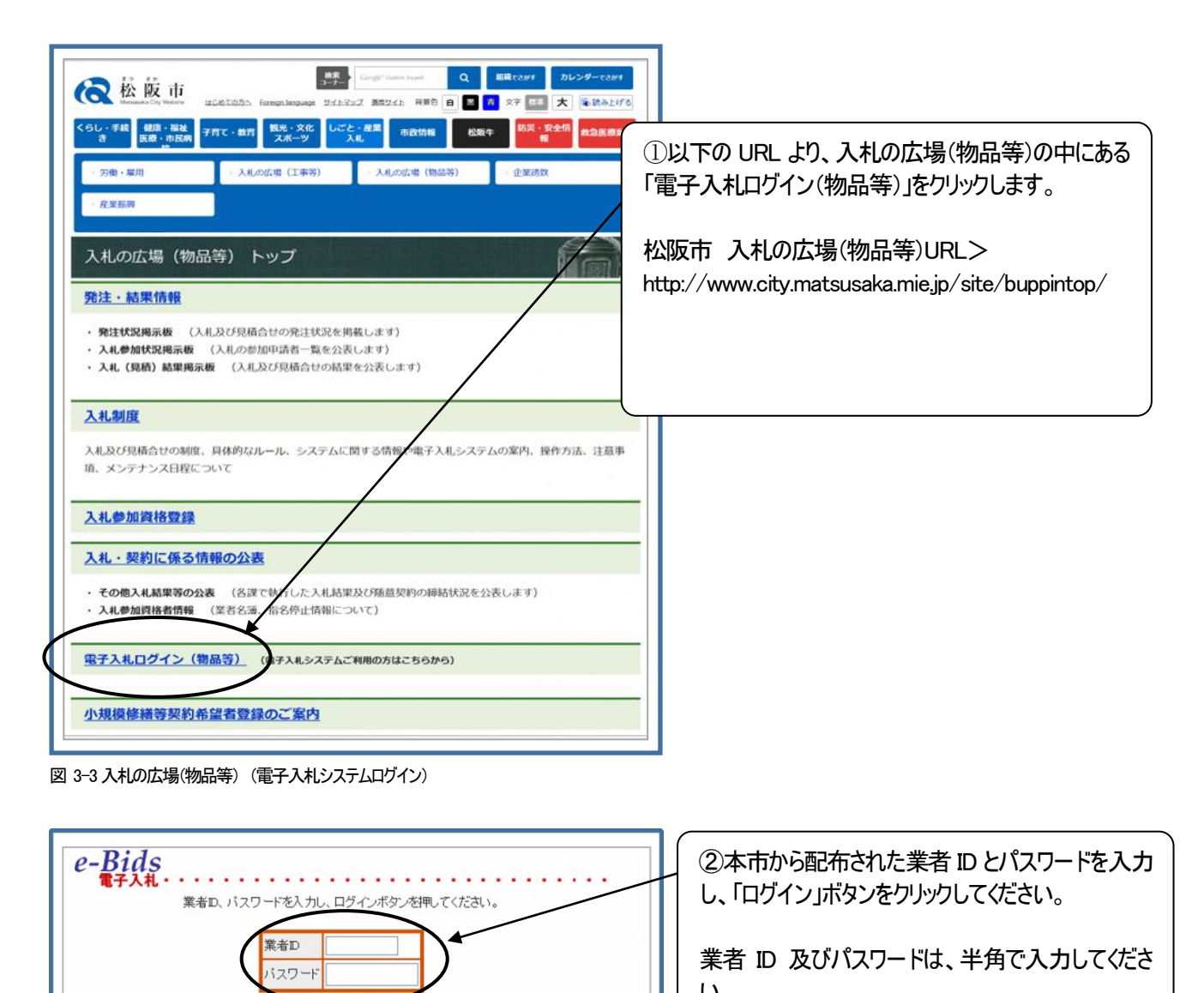

い。 ログインがうまくいかない場合には、入札の広場(物

品等) > 入札制度 > 電子入札システム関連情 報 >よくある質問と回答 を参照して下さい。

図 3-4 ログイン画面

ログイン クリア

e-Bids MATSUSAKA CITY

お問い合わせは 総務部契約監理課調達係 TEL: 0598-53-4012 / FAX: 0598-22-3533 E-mail kanri div@city matsusaka mie jp

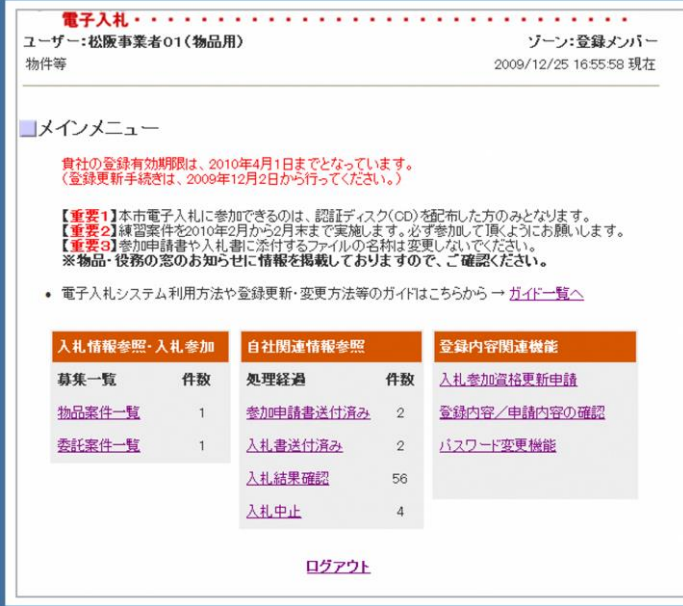

③メインメニューが表示されます。 電子入札システムが提供する機能は、全てこの ページから呼び出すことになります。

図 3-5 メインメニュー

※入札参加資格の有効期限が切れている場合、入札機能を利用することができません。入札参加を希望される場 合は、「入札参加資格更新申請」メニューより、速やかに入札参加資格の登録更新手続きを行ってください。登録 更新手続きについては、別マニュアル「入札参加資格の更新申請ガイド(物品等)」を参照してください。

### 3.3 募集中案件の確認方法

本節では、現在募集中(公告中)の案件の確認方法について説明します。また、確認した案件に参加(入札)する場合 に必要な添付ファイルの保存方法についても、あわせて説明します。

### **3.3.1** 募集中案件の確認方法

募集中案件の確認方法には、2 種類の方法があります。一つは、"A:発注掲示板から確認する方法"で、もう一つ は、"B:電子入札システムにログインして確認する方法"です。本項では、その 2 つの方法について説明します。 【方法A】発注掲示板から確認する方法

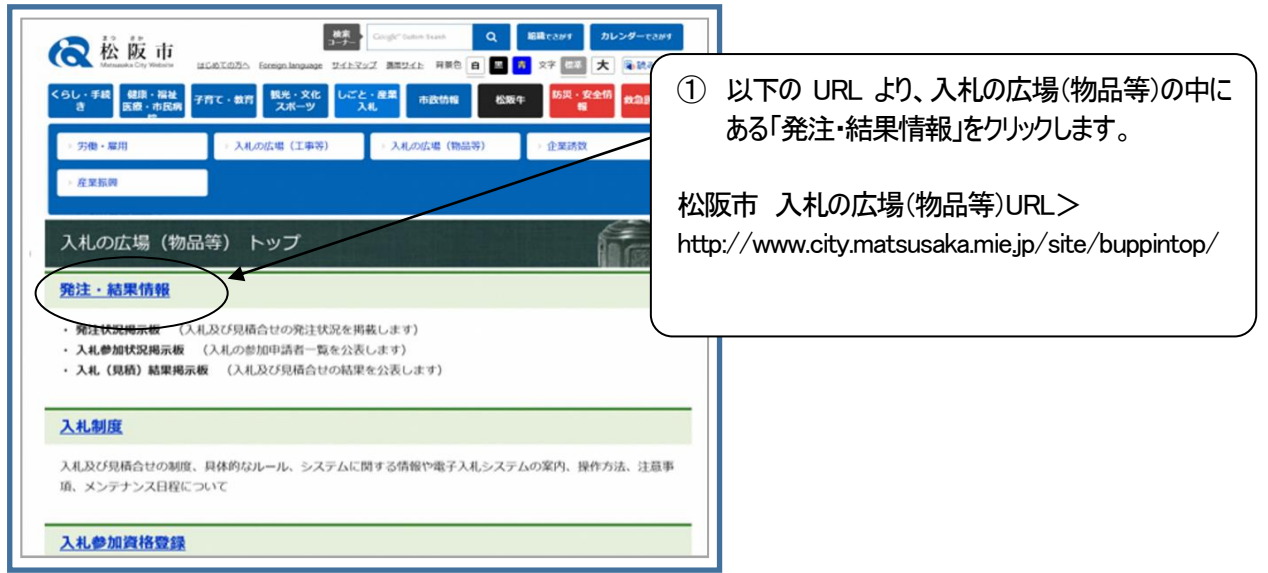

図 3-6 電子入札 入札の広場(物品等)

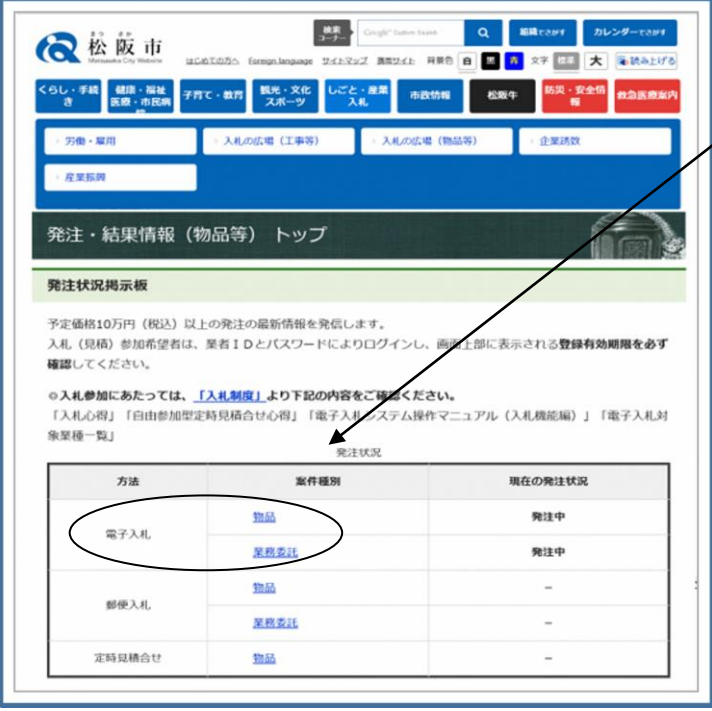

②発注状況掲示板にて、電子入札の発注状況 を確認し、確認したい種別(物品・業務委託)をク リックします。

図 3-7発注状況掲示板

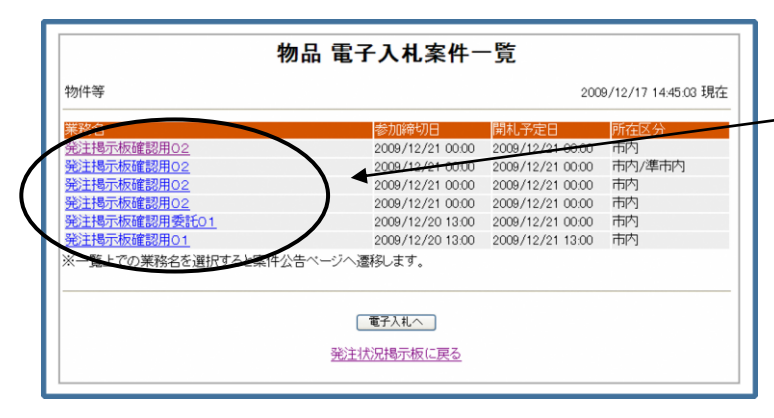

図 3-8 募集中案件一覧画面

¥凡人場所 20100331 ¥10,000,000円(消費税相当額抜き) \* 10,00,0000 17円版の10日編成シリ<br>(1)地方自治法施行令(昭和22年政令第16号)第167条の4第1項の規定に該当しないこと。<br>(2)松阪市契約規則(平成17年規則第84号)第3条第1項の規定に該当しないこと。<br>(3)松阪市契約規則第5条の規定による一般競争有資格者名簿に登録されている市内業者で めること。<br>(4)営業種目として「業種:(物)車両・整備 営業種目:車両部品」に登録があること。<br>(5)営業種目として「業種:(物)資格)停止措置要領(松阪市告示第150条)により、指名停止を<br>受入札参加有資格者が入札までに入札参加資格条件を満たさなくなったときは、入札に参加<br>(9)入札参加有資格者が入札までに入札参加資格条件を満たさなくなったときは、入札に参加 1 ± 23.14 でざぶ、。<br>(7水案件は以下の同等品承諾願書を提出すること。(電子入札システムで送信すること。)<br>(8)本案件は以下の内訳書を提出すること。(電子入札システムで送信すること。)<br>松阪市電子人札システムを使用する付ファイル)<br>・同等品承諾願書(参加申請書添付ファイル) <br>申請方法 中請書提出期間 -<br>人札:参加資格の決定 承認の通知を受けて500は、入札参加資格があるものとする。<br>「平成21年一月一日(金)午後5時<br>入札に参加する場合は「同等品承諾競書」に必要事項を記入し、力タログを提示のうえ必要、入札を参加する場合は「同等品承諾競書」に必要事項を記入し、力タログを提示のうえ必要<br>注意の特可を取り、入札書と同時に提出すること。<br>「質問はファックス等文書にて調達係まで行うこと。(FAX NoO588-22-3533)<br>「質問の期限は、平成21年12月21日 参加品目承 .<br>≌ <br>質問の方法 |圓6)の回答は、所訳にして圓6所在14日のみに回答す<br>(1) 松阪市電子入札システムを使用すること。<br>(2) 入札書締切は 平成21年12月21日(月) 0時 締切<br>(2) 入札書締切は 平成21年12月21日(月) 0時 締切 省略 最高的原画者はといる。。<br>(1)当該入札に参加資格の無い者のした入札及び入札に<mark>関</mark>する条件に違反した入札は、無効 と9る。<br>(2)落札者が、契約までに入札条件を満たさなくなった≫きは契約の締結はできない。<br>(3)落札に当たっては、入札書に記載された金額を<del>≫</del>で落札価格とするので、入札者は消費<br>税に係る課税業者であるか免税業者を問わず、消**費**税及び地方消費税を含まない金額を入札<br>書に記載すること。 -<br>‴n∰ 书籍十 仕様書1 仕様書2 什樣書3 電子入札へ

③現在、発注案件がある場合は、一覧で表示 されますので、内容を確認したい案件名をクリッ クします。

物品の案件の場合は、自由参加型定時見積 合せと条件付き一般競争入札が混在で表示さ れますので、案件名をクリックして次の画面にて 案件の内容をご確認ください。

④案件の詳細が表示されますので、案件の内容 を確認します。

参加申請を行いたい場合は、「電子入札へ」ボタ ンをクリックしてください。図 3-4 のログイン画面へと 遷移します。

図 3-9 案件公告画面

### 【方法B】電子入札システムにログインして確認する方法

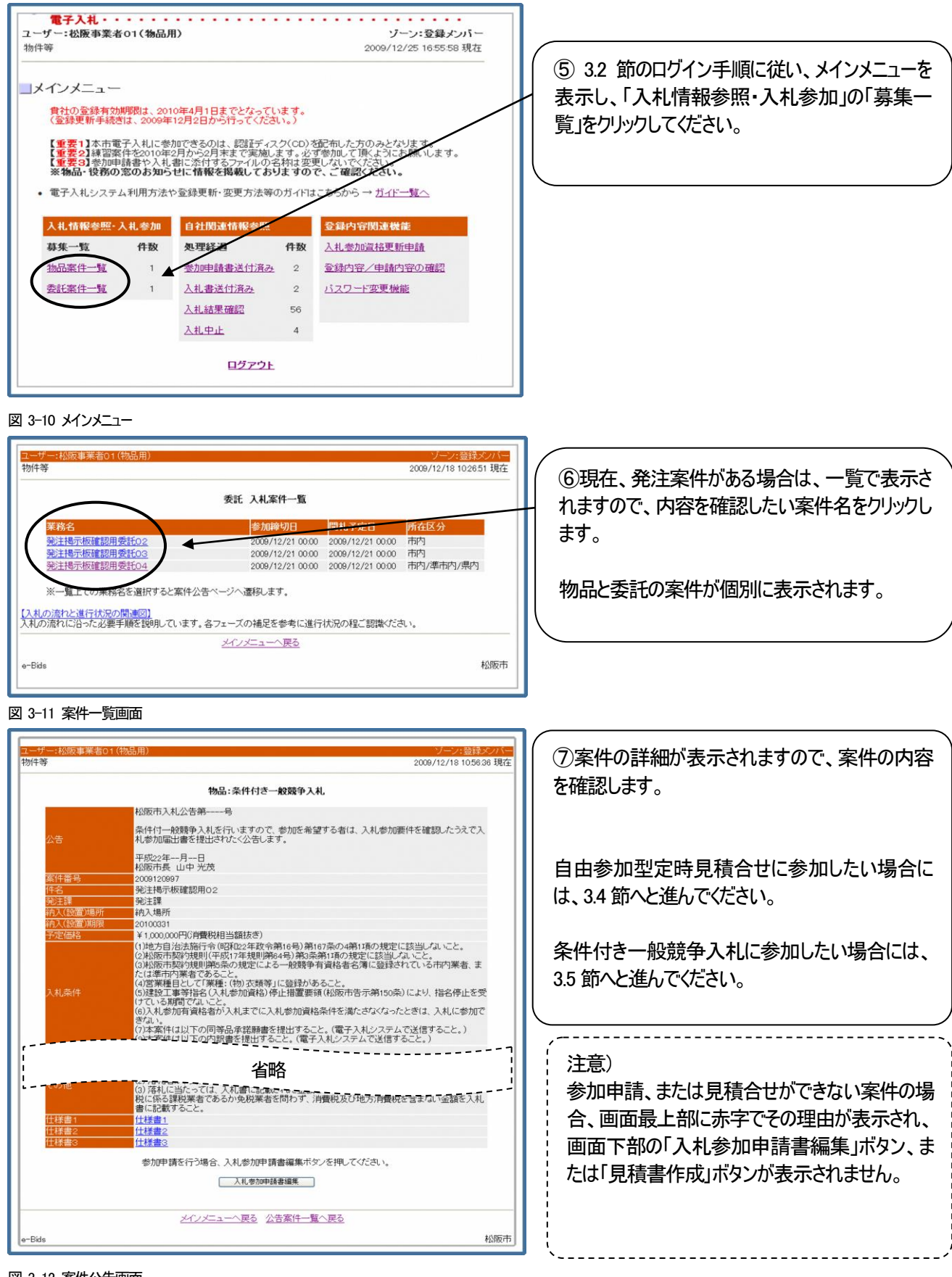

図 3-12 案件公告画面

### **3.3.2** 参加申請書/入札書に添付する添付書類の保存方法

案件によって、参加申請書送付時、入札書送付時に添付文書の送付を求められる場合があります。その場合、添 付すべき文書の様式(以下、添付ファイル)を、案件公告画面よりダウンロードして保存しておく必要があります。本項 では、その保存方法について説明します。

※注意:

ダウンロードした添付ファイルの名前(以下、ファイル名)は絶対に変更しないでください。 ファイル名を変更した場合、電子入札システムでこれらの添付ファイルを送信する際にエラーとなります。

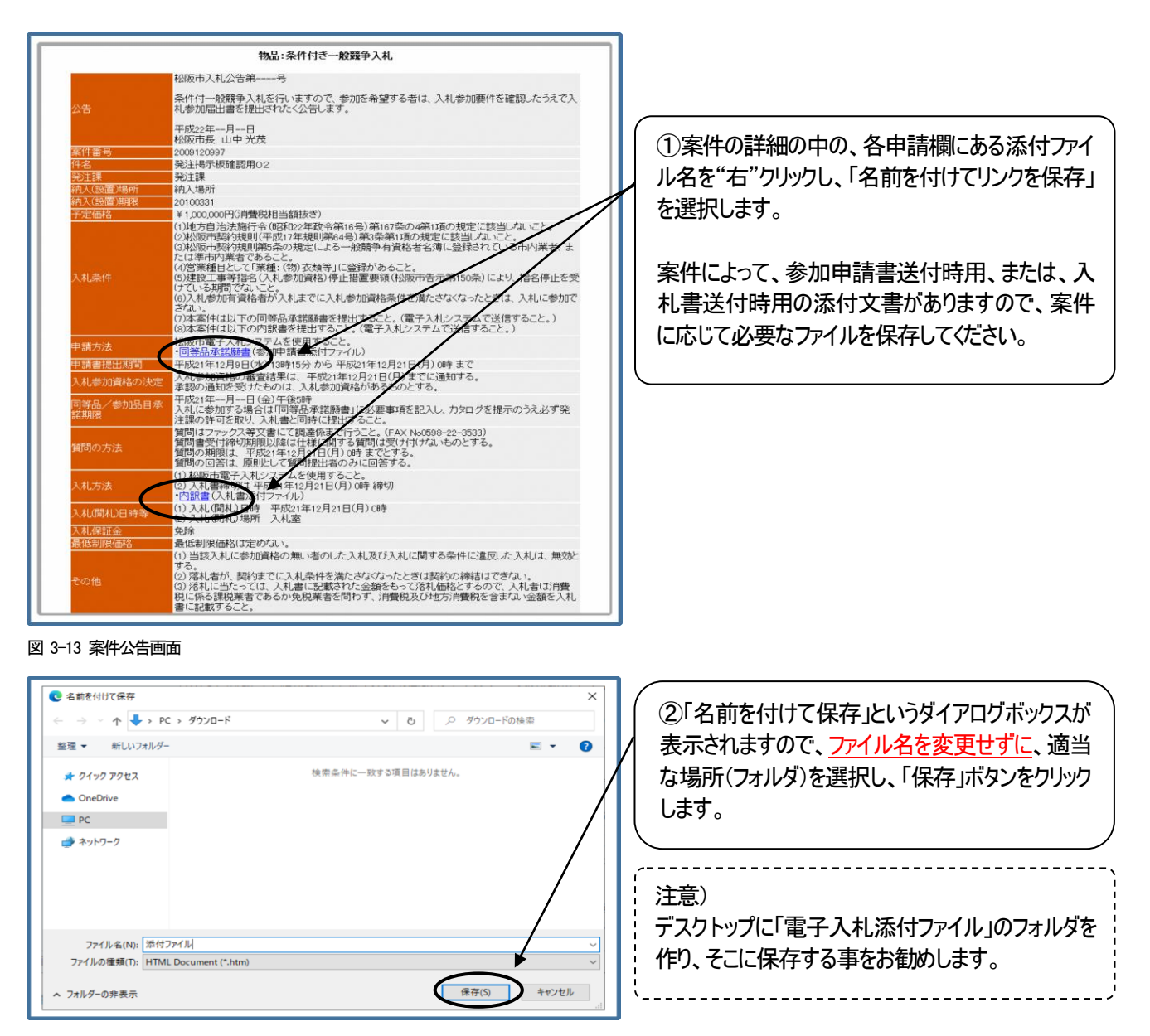

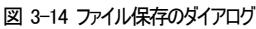

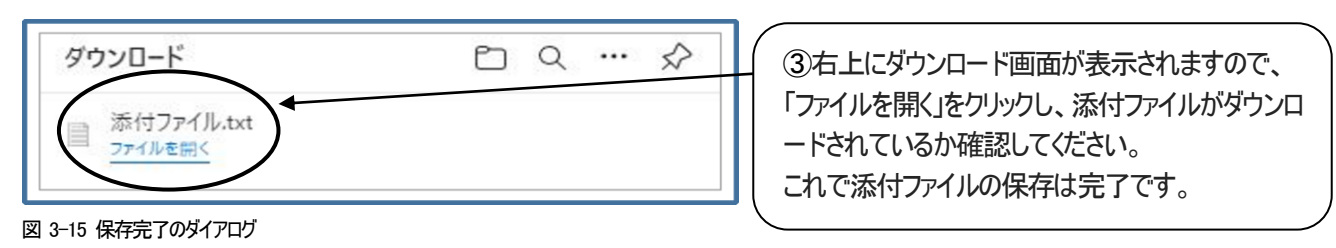

### 3.4 自由参加型定時見積合せの参加方法

本節では、自由参加型定時見積合せにて入札書(見積書)を送付する方法について説明します。

#### **3.4.1** 見積書の送付方法

はじめに、3.2節のログイン方法により電子入札システムにログインします。その後、3.3.1項の手順⑤から⑦に従い、

見積合せに参加したい案件の公告画面を表示させます。

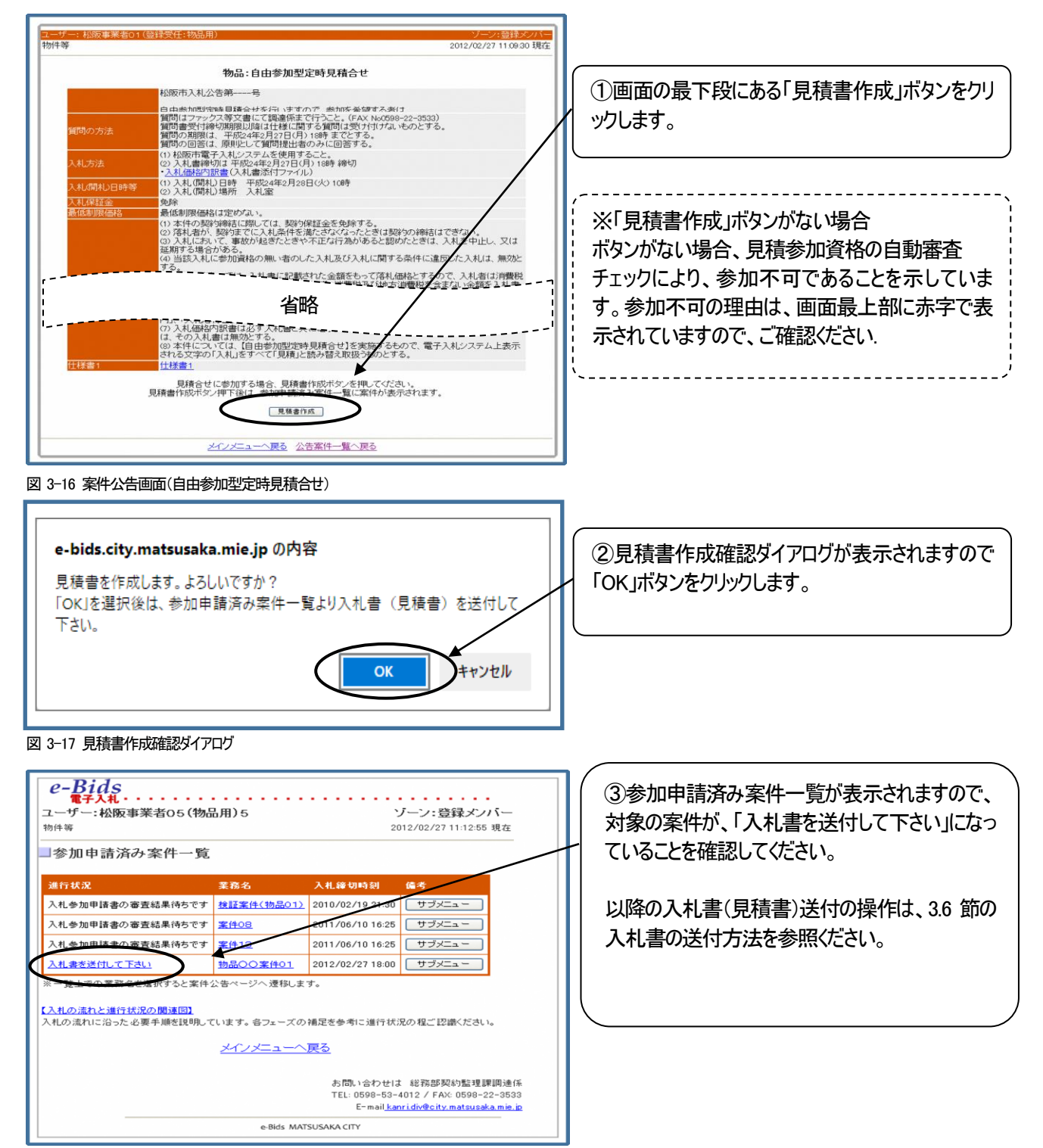

図 3-18 参加申請済み案件一覧

### 3.5 条件付一般競争入札の参加方法

本節では、参加申請書の送付方法について説明します。

参加申請書は、参加申請締切日時の少なくとも 30 分前までには送付を完了していただきますようお願いします。

#### **3.5.1** 参加申請書の送付方法

本項では、参加申請書の送付方法について説明します。

はじめに、3.2節のログイン方法により電子入札システムにログインします。その後、3.3.1項の手順⑤から⑦に従い、

入札に参加したい案件の公告画面を表示させます。

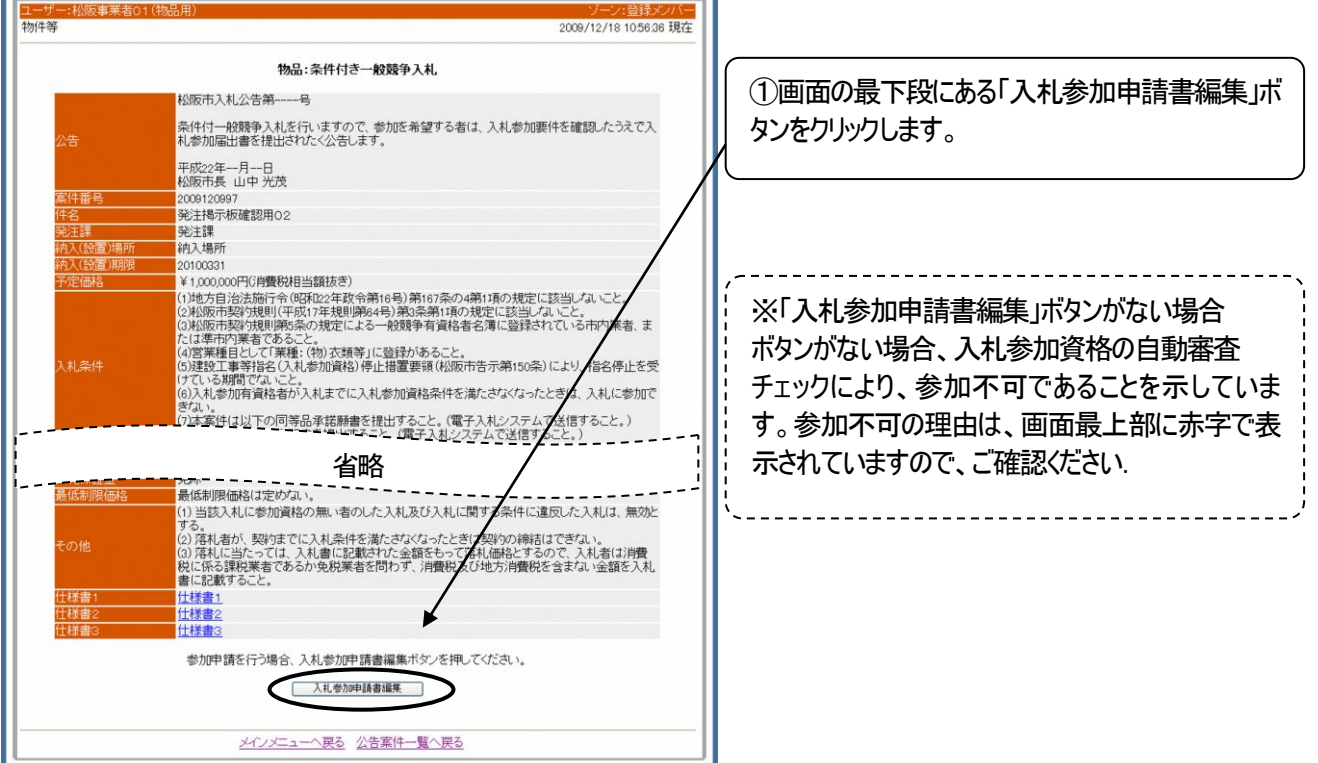

図 3-19 案件公告画面

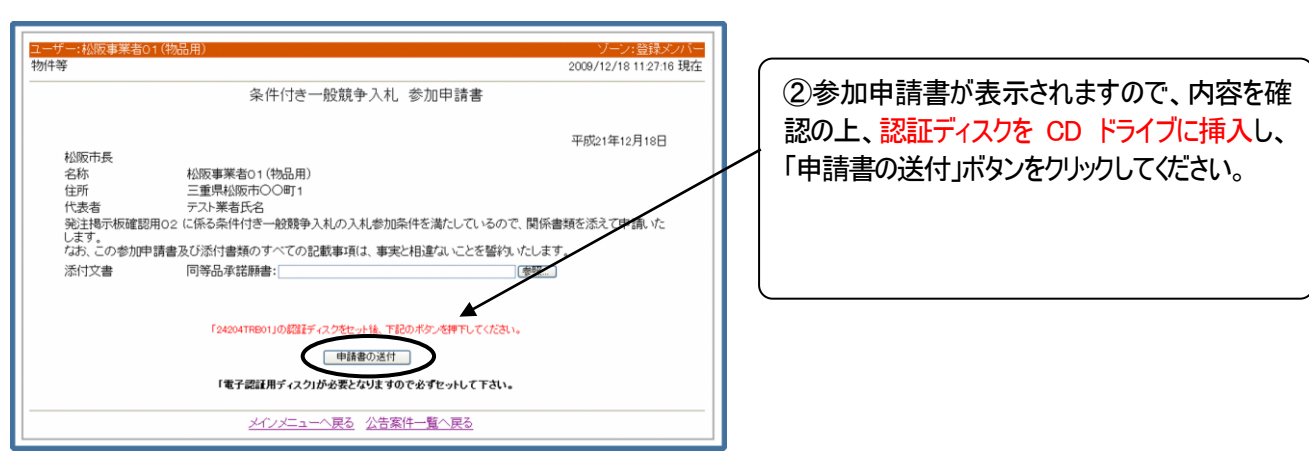

図 3-20 参加申請書編集画面

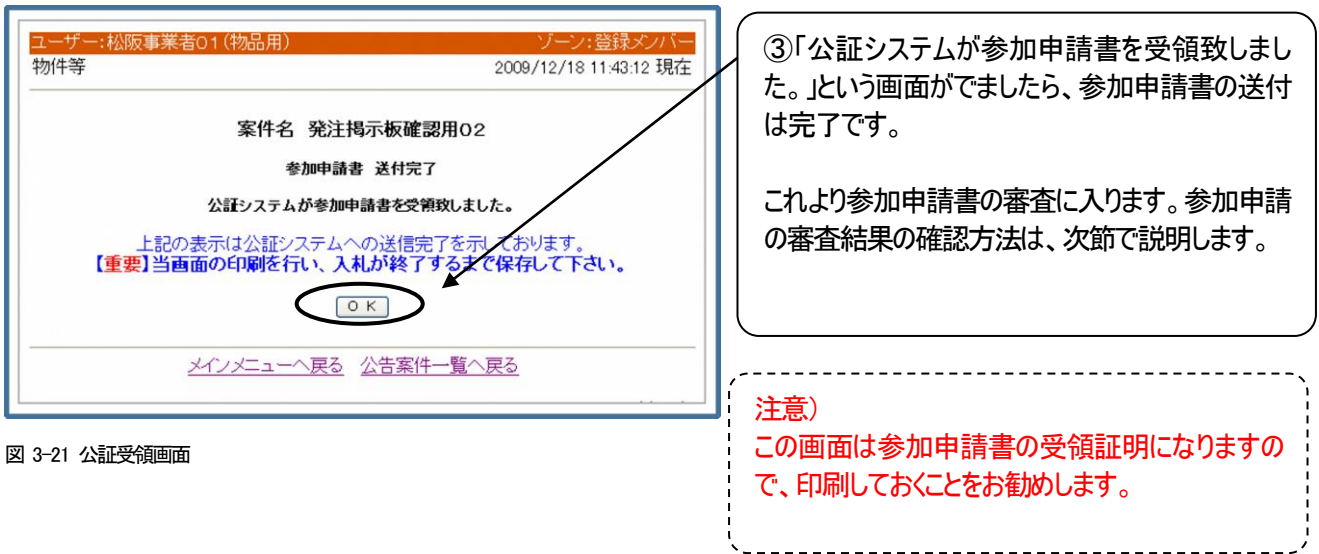

 $- - - - - -$ 

※参加申請書用添付文書の添付方法について

案件によっては、参加申請書の送付と同時に、添付文書の送付が必要な場合があります。以下に、添付文書の添 付方法について説明します。

なお、添付文書のフォーマットは 3.3.2項に記載の方法でダウンロードし、あらかじめ必要事項の入力を済ませておいて 下さい。

前提注意) 添付文書を word、excel 等で開いた状態のまま、参加申請書編集の操作は行わないで下さい。

編集または内容確認を終えたら必ず添付文書を閉じ、その後に以下の参加申請書編集の操作を始めて下さい。

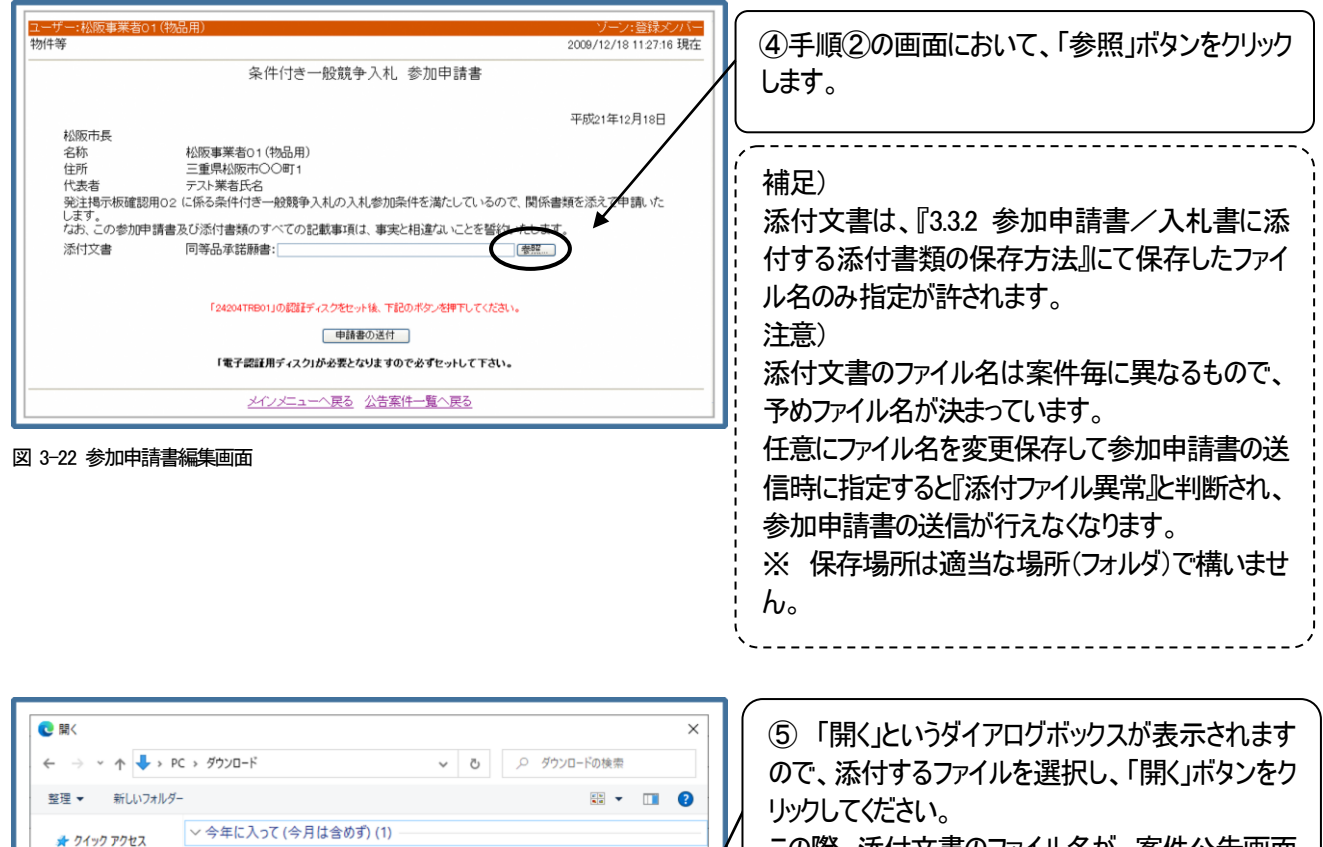

この際、添付文書のファイル名が、案件公告画面 からダウンロードした時のファイル名と同じかどうかを 必ず確認してください。

図 3-23 添付ファイルの挿入ダイアログ

添付ファイル

ファイル名(N): 添付ファイル.txt

**OneDrive**  $\Box$  PC

→ ネットワーク

⑤までの操作が終わりましたら、画面が図3-19に戻りますので、引き続き手順②以降を行って参加申請書を送 付してください。

キャンセル

**間く(O)** 

### **3.5.2** 参加申請書の送付完了の確認方法

本項では、参加申請書の送付が完了しているかどうかを確認する方法について説明します。 参加申請書の送付が完了しているかどうかについては、3.4.1 の手順が終了していれば送付完了している ものと考えて結構ですが、以下の方法によっても確認することが可能です。

はじめに、3.2 節のログイン方法により電子入札システムにログインし、メインメニューを表示させます。

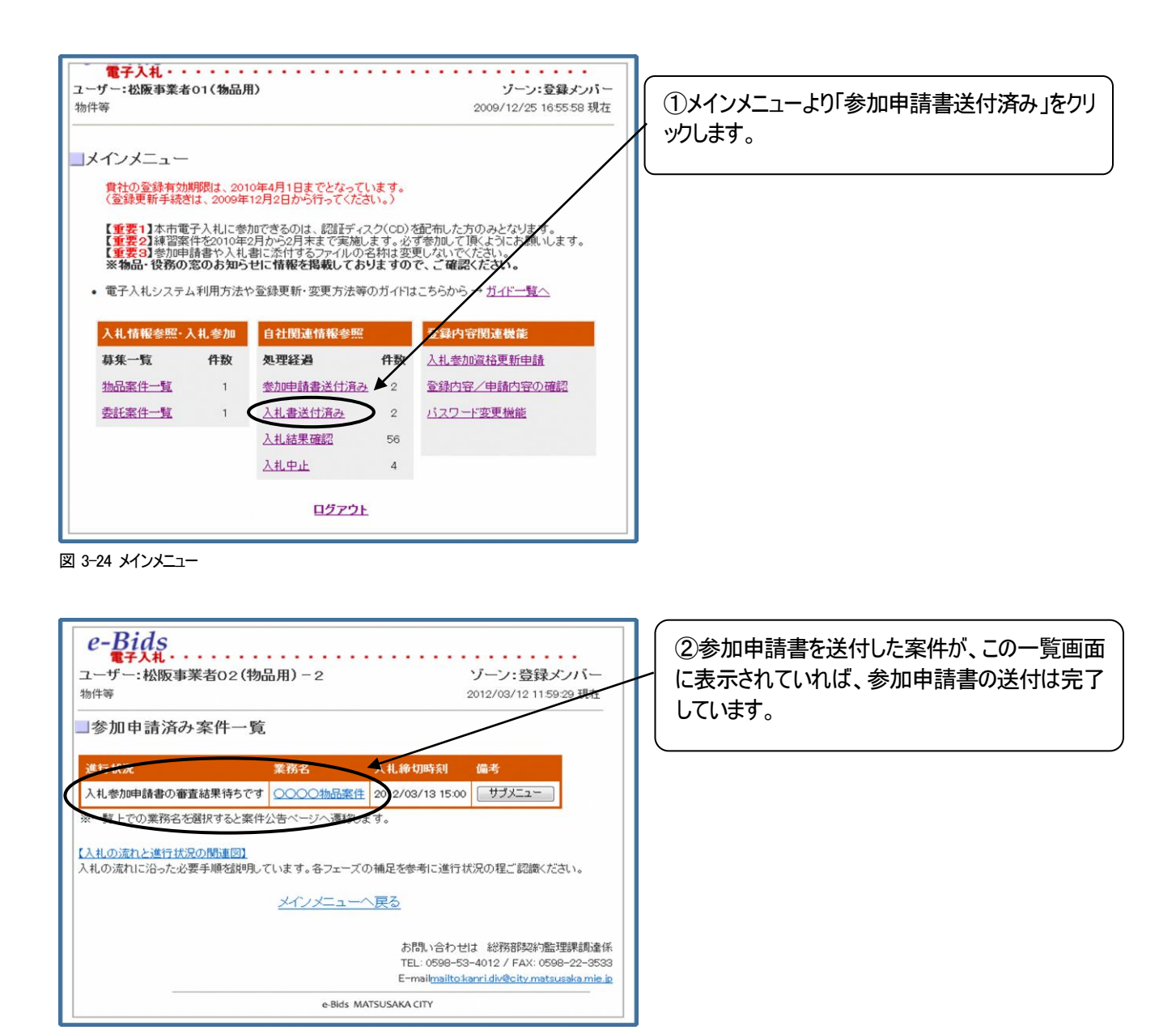

図 3-25 参加申請書送付済一覧画面

参加申請書の送付が完了しましたら、申請審査処理に入ります。

審査結果の確認方法は以降に説明します。

#### **3.5.3** 参加申請書審査結果の確認方法

本項では、審査結果の確認方法について説明します。入札書を送付するには参加申請書が承認されていること

が前提となります。入札書送付前に必ず参加申請書の審査結果を確認してください。

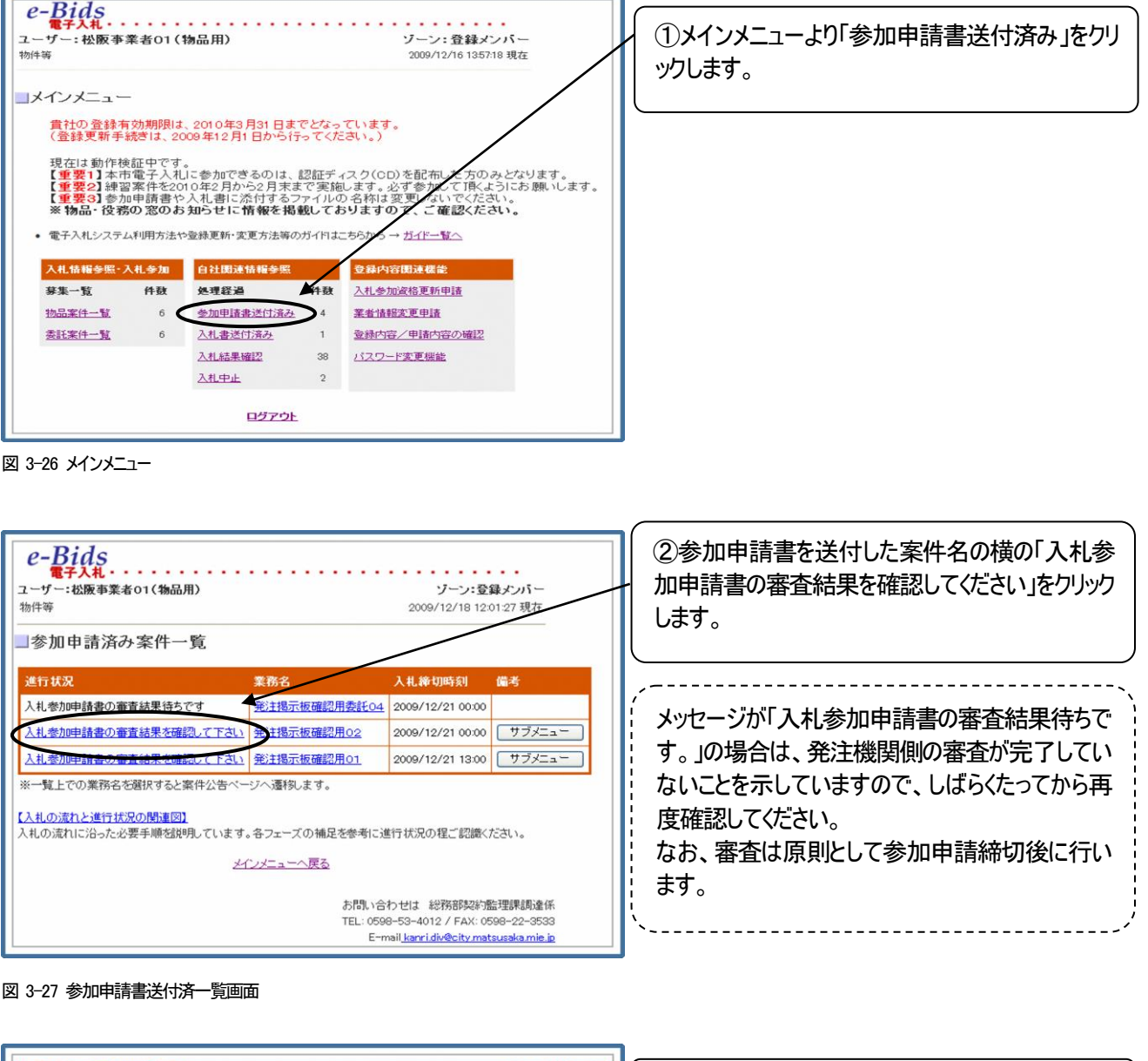

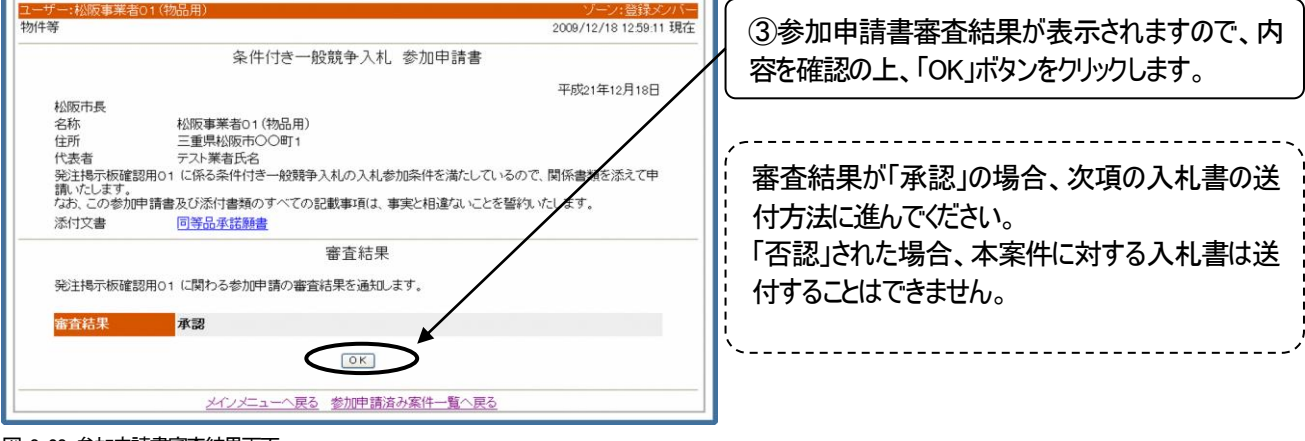

<sup>図</sup> 3-28 参加申請書審査結果画面

### 3.6 入札書の送付方法

本節では、入札書の送付方法について説明します。「自由参加型定時見積合せ」と「条件付き一般競争入札」の 「入札書(見積書)の送付」の操作は共通になります。

入札書を送付するには事前に以下の手順が終わっていることを前提とします。

自由参加型定時見積合せ 3.4 節

条件付き一般競争入札 3.5 節

入札書は、入札書締切日時の少なくとも 30 分前までには送付を完了していただきますようお願いします。

### **3.6.1** 入札書の送付方法

本項では、入札書の送付方法について説明します。

![](_page_19_Picture_107.jpeg)

![](_page_19_Figure_9.jpeg)

図 3-30 参加申請書送付済一覧画面

![](_page_20_Figure_0.jpeg)

![](_page_20_Picture_62.jpeg)

図 3-32 入札書編集画面

![](_page_21_Picture_0.jpeg)

⑤入札金額確認のダイアログが表示されますの ー<br>で、金額を確認の上、「OK」ボタンをクリックします。

図 3-33 入札金額確認ダイアログ

![](_page_21_Picture_78.jpeg)

図 3-34 公証受領画面

 $\overline{\phantom{a}}$ 

※入札書用添付文書の添付方法について

案件によっては、入札書の送付と同時に、添付文書の送付が必要な場合があります。以下に、添付文書の添 付方法について説明します。

なお、添付文書のフォーマットは 3.3.2 項に記載の方法でダウンロードし、あらかじめ必要事項の入力を済ませて おいて下さい。

#### 前提注意) 添付文書を word、excel 等で開いた状態のまま、入札書編集の操作は行わないで下さい。

編集または内容確認を終えたら必ず添付文書を閉じ、その後に以下の入札書編集の操作を始めて下さい。

![](_page_22_Picture_139.jpeg)

図 3-35 入札書編集画面

![](_page_22_Picture_140.jpeg)

「開く」というダイアログボックスが表示されま すので、添付するファイルを選択し、「開く」ボタン をクリックしてください。 この際、添付文書のファイル名が、案件公告画 面からダウンロードした時のファイル名と同じかどう かを必ず確認してください。

図 3-36 添付ファイルの挿入ダイアログ

⑧までの操作が終わりましたら、引き続き手順④以降の操作を行って、入札書を送付してください。

### **3.6.2** 入札書の送付完了の確認方法

本項では、入札書の送付が完了しているかどうかを確認する方法について説明します。

入札書の送付が完了しているかどうかについては、図 3-33 の画面が表示されれば、基本的には完了し ているものと考えて結構ですが、以下の方法によっても確認することが可能です。

はじめに、3.2 節のログイン方法により電子入札システムにログインし、メインメニューを表示させます。

![](_page_23_Figure_4.jpeg)

![](_page_23_Picture_5.jpeg)

図 3-38 入札書送付一覧

入札書の送付が完了しましたら、開札日時以降に開札することとなります。 開札結果の確認方法については、3.7 節で説明します。

### 3.7 入札結果の確認

本節では、入札書を送付した案件や、入札が中止された案件についての入札結果の確認方法について説 明します。なお、入札結果は、原則として開札日時以降に公開されます。

#### **3.7.1** 入札結果の確認方法

入札書を送付した案件についての、入札結果の確認方法について説明します。開札が行われた後にのみ、確認 が可能です。

はじめに、3.2 節のログイン方法により電子入札システムにログインし、メインメニューを表示させます。

![](_page_24_Picture_5.jpeg)

図 3-41 入札結果画面

### **3.7.2** 入札中止・不調の場合の確認方法

本項では、入札が中止、または不調になった場合の確認方法について説明します。

参加している案件が、入札中止になることもありますので、予めご承知おきいただき、定期的にご確認下さ い。

はじめに、3.2 節のログイン方法により電子入札システムにログインし、メインメニューを表示させます。

![](_page_25_Figure_4.jpeg)

![](_page_25_Picture_5.jpeg)

図 3-44 入札中止理由確認画面

![](_page_25_Picture_126.jpeg)

図 3-45 入札不調理由確認画面

### 3.8 入札辞退届の送付

本節では、辞退届の送付方法について説明します。

### **3.8.1** 辞退届の送付方法

入札を辞退する場合は辞退届けを送付してください。

はじめに、3.2 節のログイン方法により電子入札システムにログインし、メインメニューを表示させます。

![](_page_26_Picture_73.jpeg)

![](_page_27_Figure_0.jpeg)

④辞退届編集画面が表示されますので、辞退理 由を選択の上、「申請」ボタンをクリックします。

図 3-49 入札辞退届編集画面

![](_page_27_Figure_3.jpeg)

図 3-50 入札辞退届画面

![](_page_28_Figure_0.jpeg)

図 3-51入札辞退届画面

![](_page_28_Figure_2.jpeg)

図 3-52公証受領画面

### 3.9 サブメニューについて

本節では、ステータス毎に表示されるサブメニューの各機能について説明します。

#### **3.9.1** ステータスの種類について

表示されるサブメニューは,案件の種類、およびステータスによって変化します。本項では、案件の種類毎にどのよう なサブメニューが表示されるかという点について説明します。

#### 自由参加型定時見積合せの場合>

![](_page_29_Picture_166.jpeg)

条件付き一般競争入札の場合>

![](_page_29_Picture_167.jpeg)

### **3.9.2** サブメニューを表示させる方法について

本項では、サブメニューを表示させる方法について説明します。

はじめに、3.2 節のログイン方法により電子入札システムにログインし、メインメニューを表示させます。

![](_page_29_Picture_168.jpeg)

メインメニューより「参加申請書送付済み」また 「入札書送付済み」または「入札結果確認」をク リックします。

図 3-53 メインメニュー

![](_page_30_Picture_71.jpeg)

②案件の一覧が表示されますので、備考欄にある 「サブメニュー」ボタンをクリックします。

図 3-54 案件一覧画面

![](_page_30_Figure_3.jpeg)

図 3-55 サブメニュー画面

### **3.9.3** サブメニューの各機能について

本項では、サブメニューの各機能について説明します。

### **3.9.3.1**入札辞退届編集

3.8 節を参照してください。

#### **3.9.3.2**参加申請書確認

サブメニューの参加申請書確認をクリックすると、送付した参加申請書の画面が表示されます。

![](_page_31_Picture_2.jpeg)

図 3-56 参加申請書画面

#### **3.9.3.3**参加申請書審査結果確認

サブメニューの参加申請書審査結果確認をクリックすると、送付した参加申請書の審査結果の画面が表示され ます。

![](_page_31_Picture_60.jpeg)

図 3-57 参加申請書審査結果画面

### **3.9.3.4**入札書審査結果確認

サブメニューの入札書審査結果確認をクリックすると、送付した入札書の審査結果の画面が表示されます。

![](_page_32_Picture_62.jpeg)

図 3-58 入札書審査結果画面

### 3.10 電子入札システムの終了(ログアウト)方法について

電子入札システムを終了する場合には、以下の操作を行ってください。

①:各ページの下部にある「メインメニューへ」をクリックし、メインメニューに戻ります。

②:メインメニューにある「ログアウト」ボタンをクリックします。

③:Microsoft Edge のウインドウの右上の「×」印をクリックし、Microsoft Edge を終了させます。

④:電子入札システム通信プログラムのウインドウの右上の「×」印をクリックし、電子入札システ

ム通信プログラムを終了させます。

## ▌4. その他

- ◆ 電子入札に関するよくある質問については、入札の広場(物品等)の「入札制度 > 電子入札システム関連情報」をご覧 ください。
- ◆ 本マニュアルの改訂に関する情報は、入札の広場(物品等)の「新着情報」で公開しますので、適宜ご確認の上、ご利用く ださい。
- ◆ 電子入札システムや本マニュアルに関するお問合せ先は以下のとおりです。 松阪市 総務部契約監理課調達係 TEL: 0598-53-4012 / FAX: 0598-22-3533 E-mail: kanri.div@city.matsusaka.mie.jp